# *User Manual for AW Advance Search Web Part*

# **Please follow the following steps to use AW Advance Search format:**

1. Select any List or Library of the SharePoint site from the dropdown list

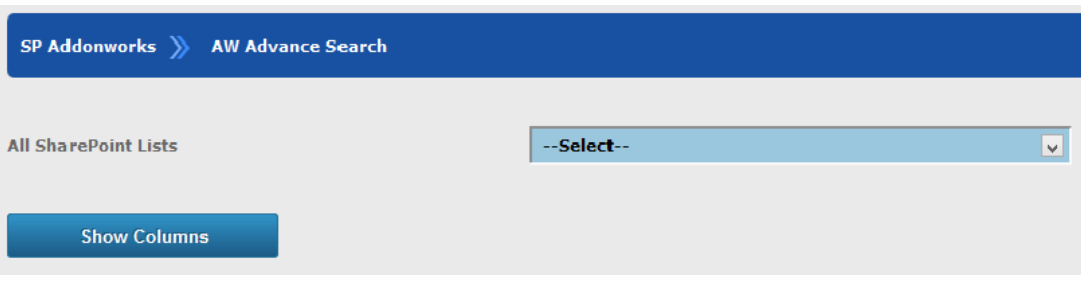

**Opening page of AW Advance Search Addons**

2. Click **Show Columns** button and columns of selected List or Library will be populated

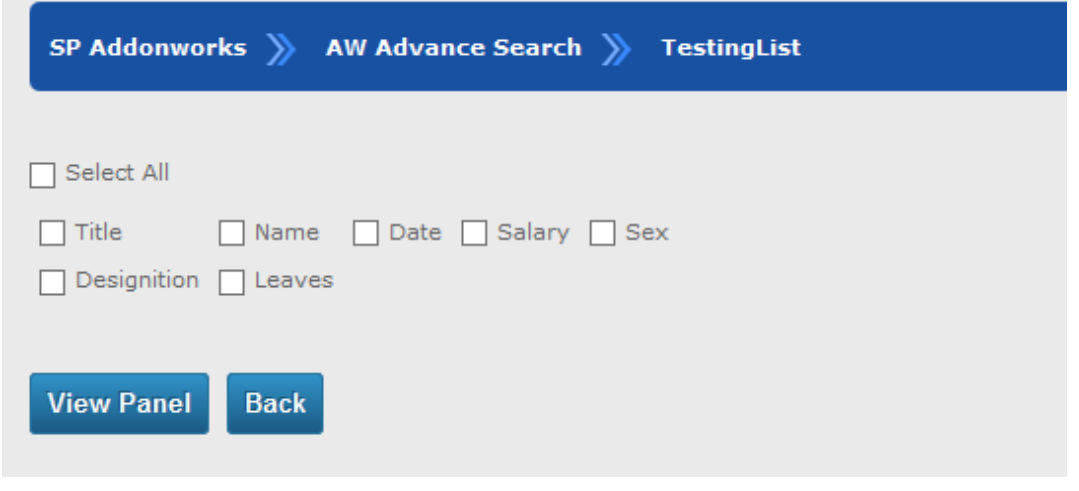

#### **Columns of selected List or Library are displayed**

3. Select columns which are required for View page

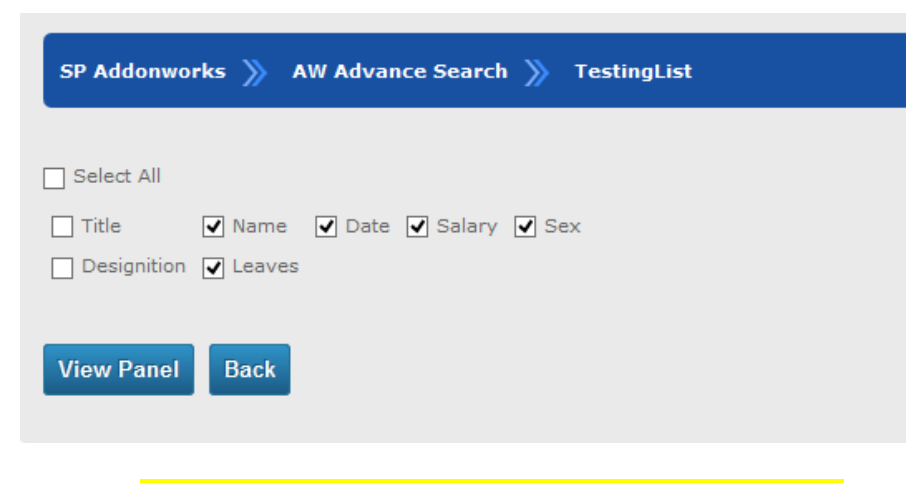

**Choose columns for View page by checking the Check-Box**

4. Click **View Panel** button and the following grid view will be populated

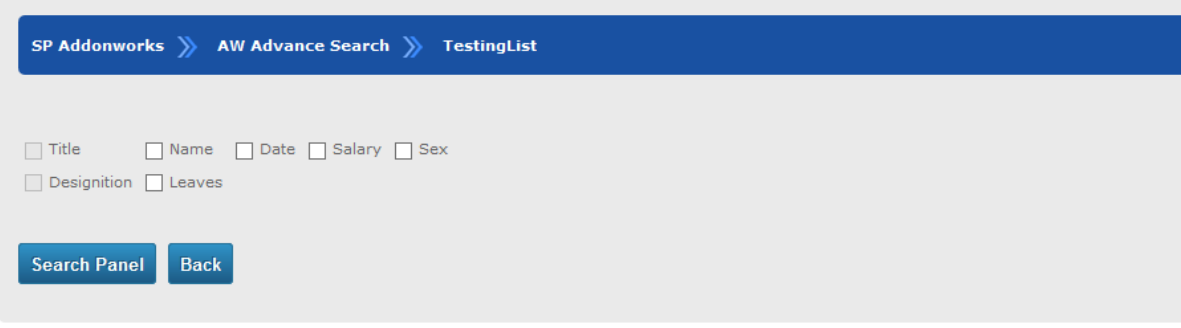

**View Result** 

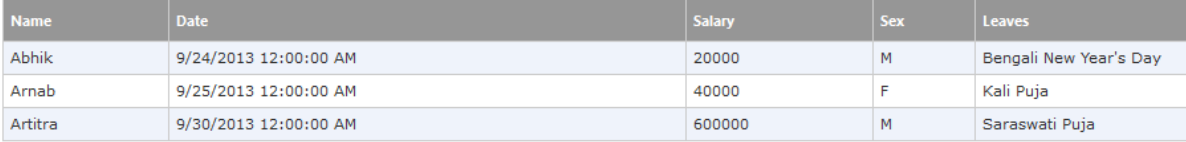

# **Grid view is populated on the basis of selected columns**

5. Select columns which are required for Search panel

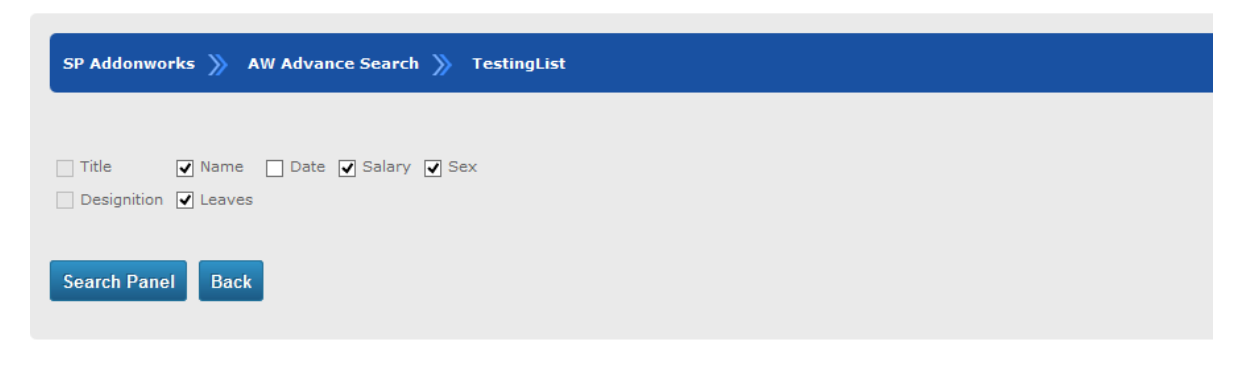

**View Result** 

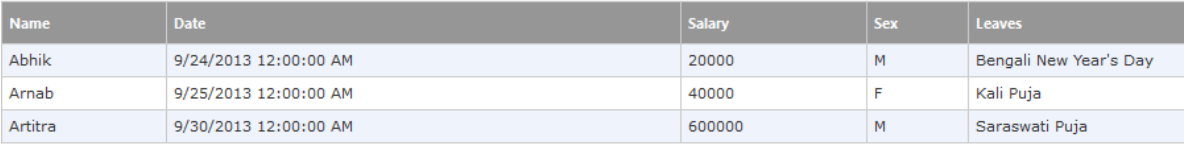

**Choose columns for Search panel by checking the Check-Box**

6. Click **Search Panel** button and the Search panel will be displayed

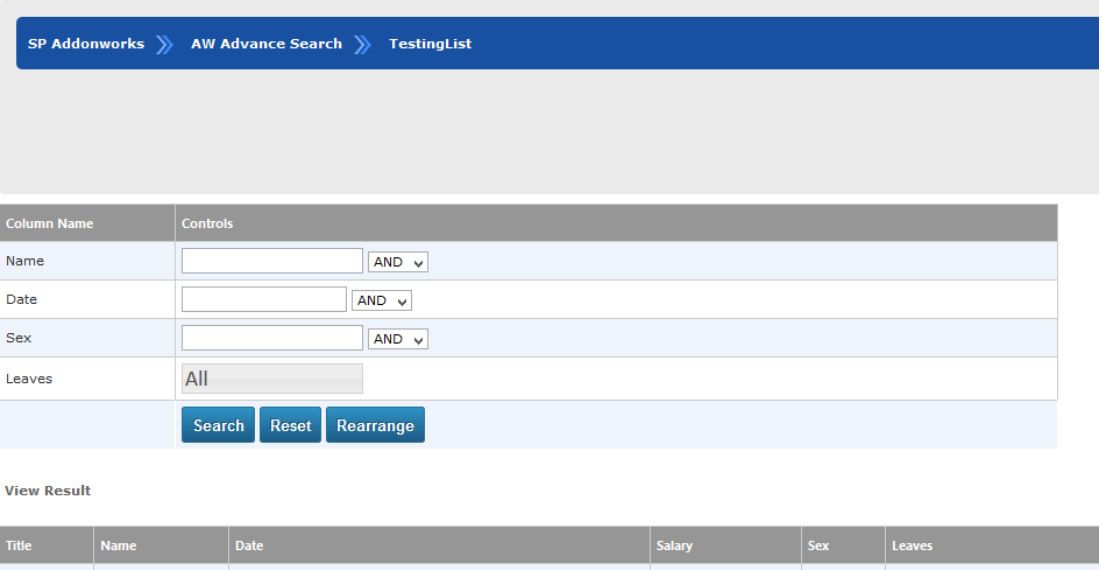

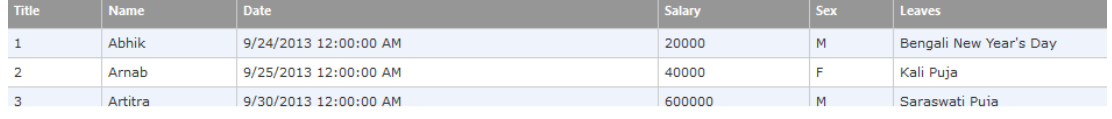

# **Grid view with Search panel is populated on the basis of selected columns**

7. Insert values for Search parameter in the Search panel

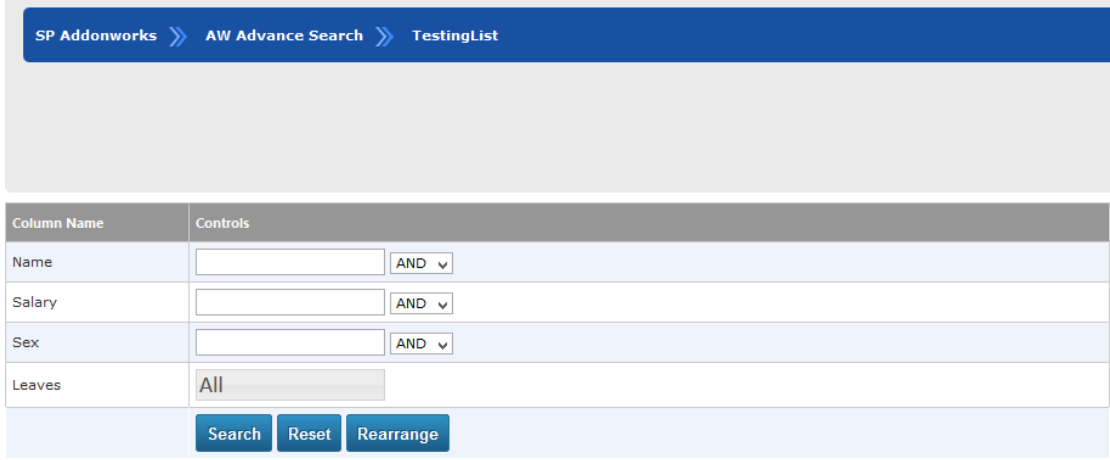

**View Result** 

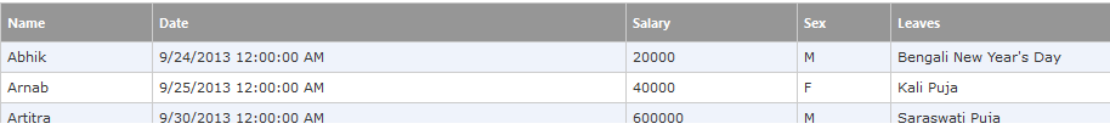

# 8. All values of Lookup fields are shown below:

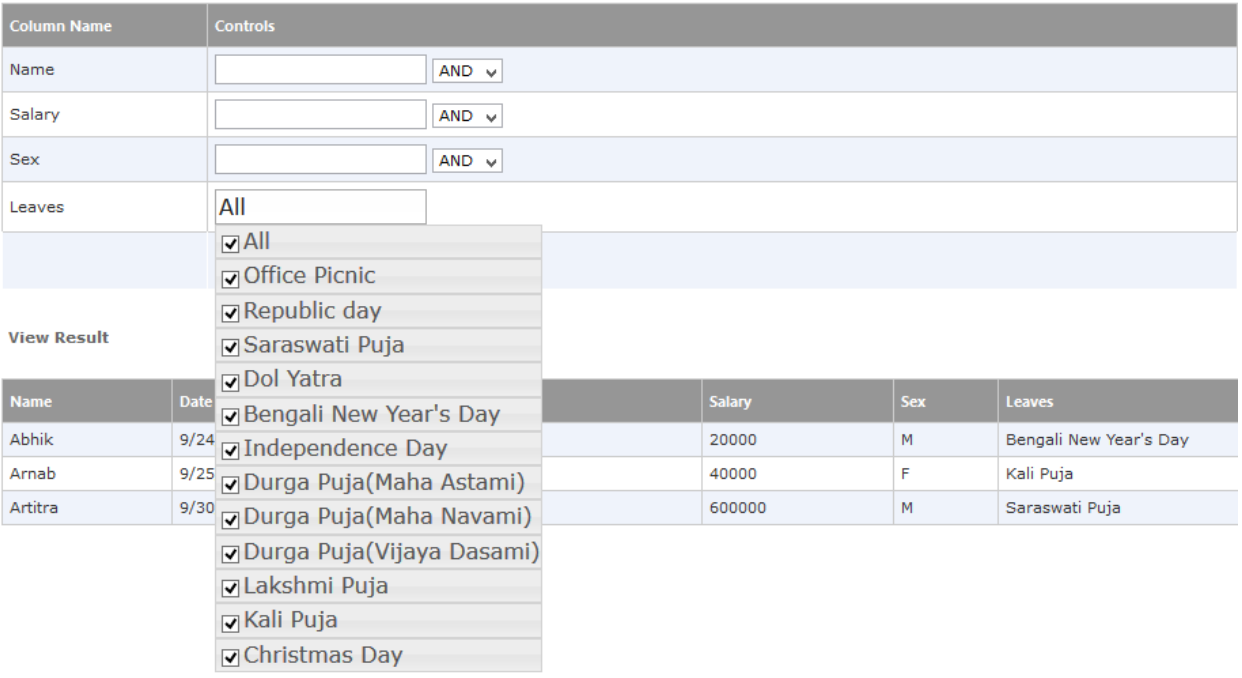

# **Display of multiple values of lookup fields in Search panel**

9. Now enter values to required search parameter and select multiple Leaves for search criteria

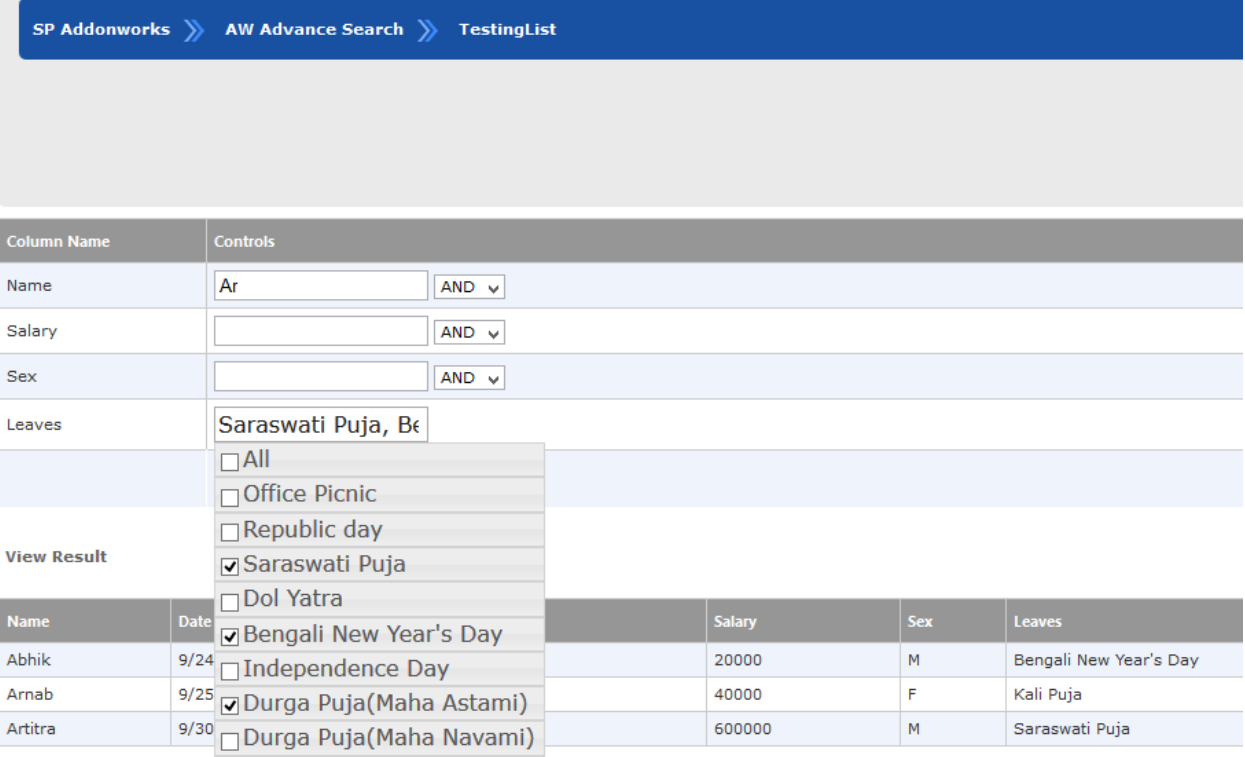

**Multiple Values are being selected for search criteria**

- 10. Now select the operators(**OR** or **AND**) between parameters and select Single or Multiple or All column values and here two columns are selected
- 11. Multi-Column and multi-value search criteria is created below

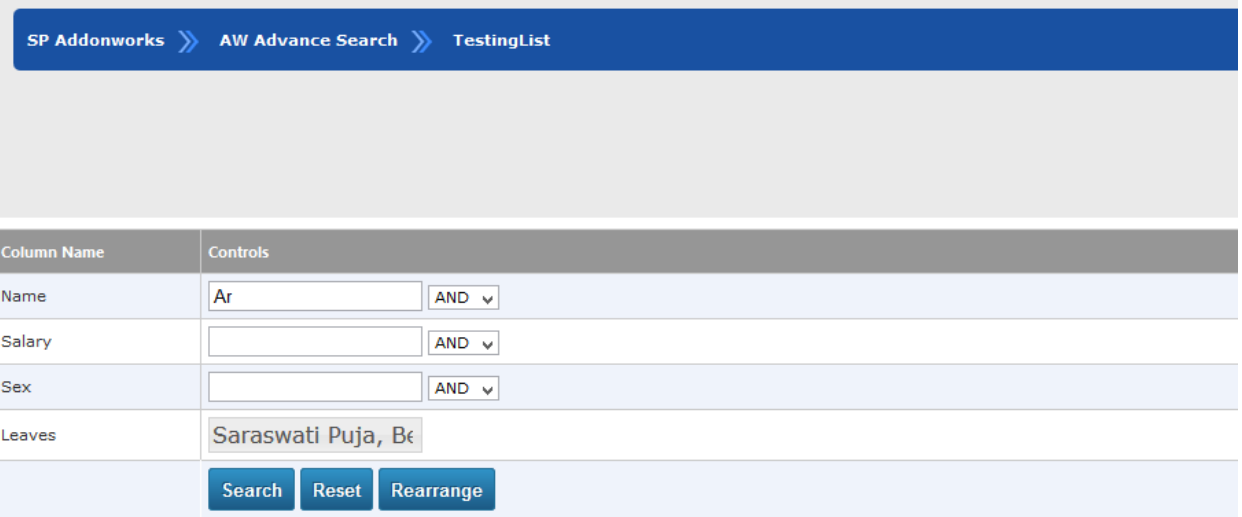

#### **View Result**

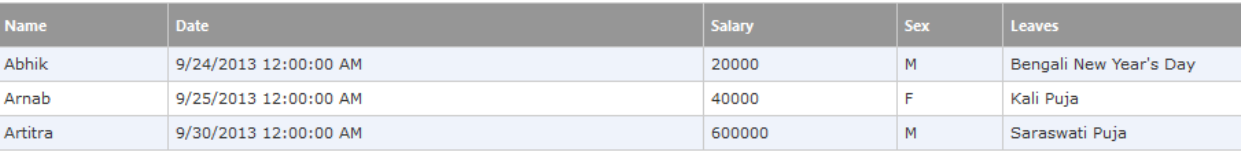

# **Multi-Column and Multi-Value Search criteria is created**

12. Click on **Search** button, based on search criteria **Search Result** will appear

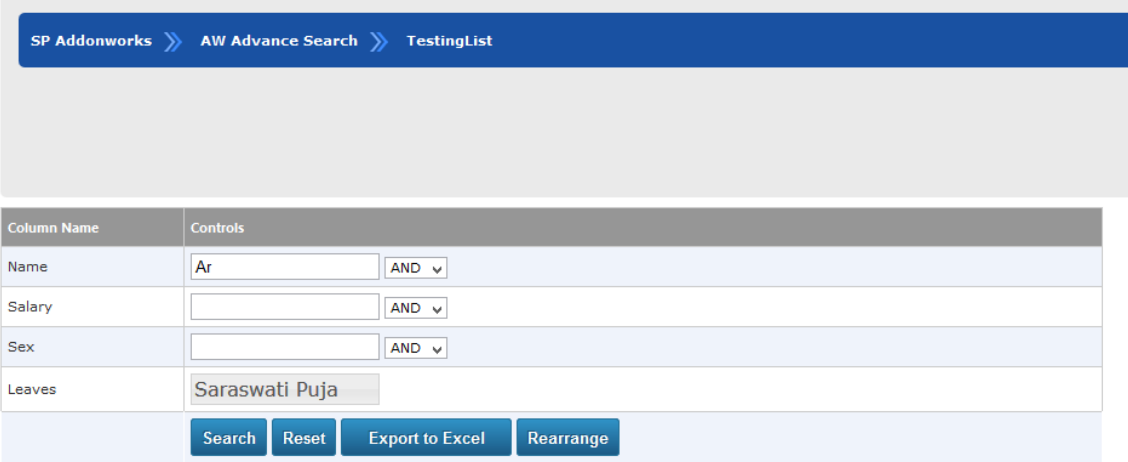

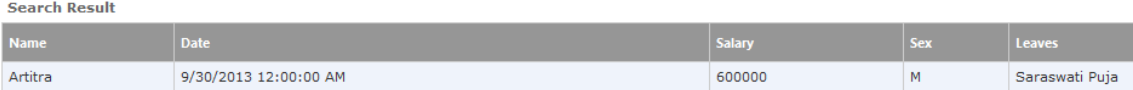

#### 13. Now click on **"Export to Excel"** button, then the following screen will arise

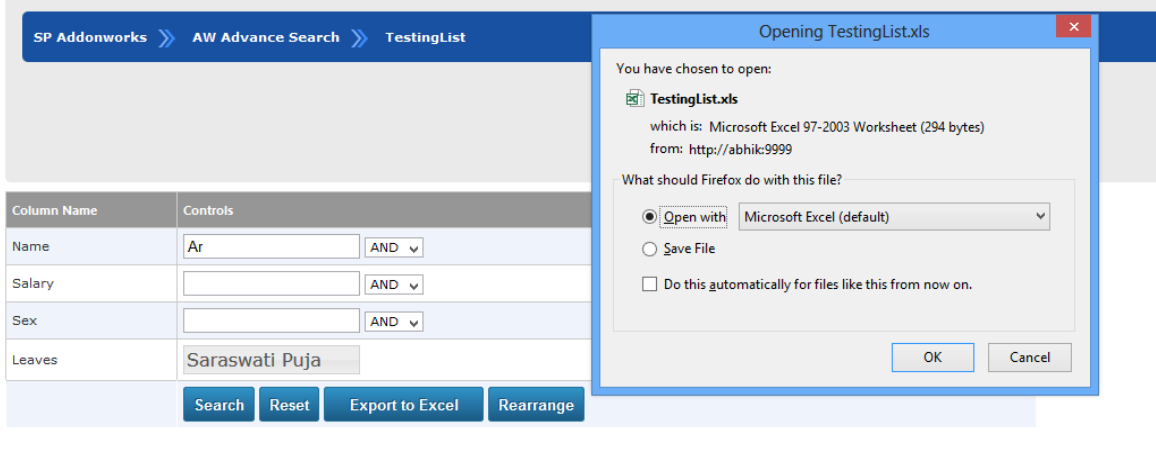

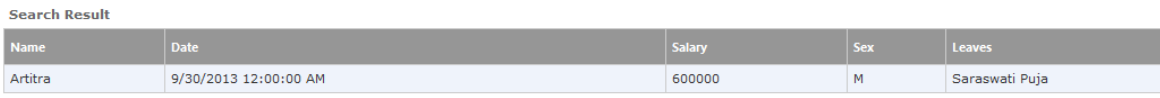

# **Items of search results are exported in Excel format**

- 14. Either Open or Save the Exported files.
- 15. Files will be saved under **default** folder or **user specific** folder.
- 16. By opening this, user can view the **Exported** data.

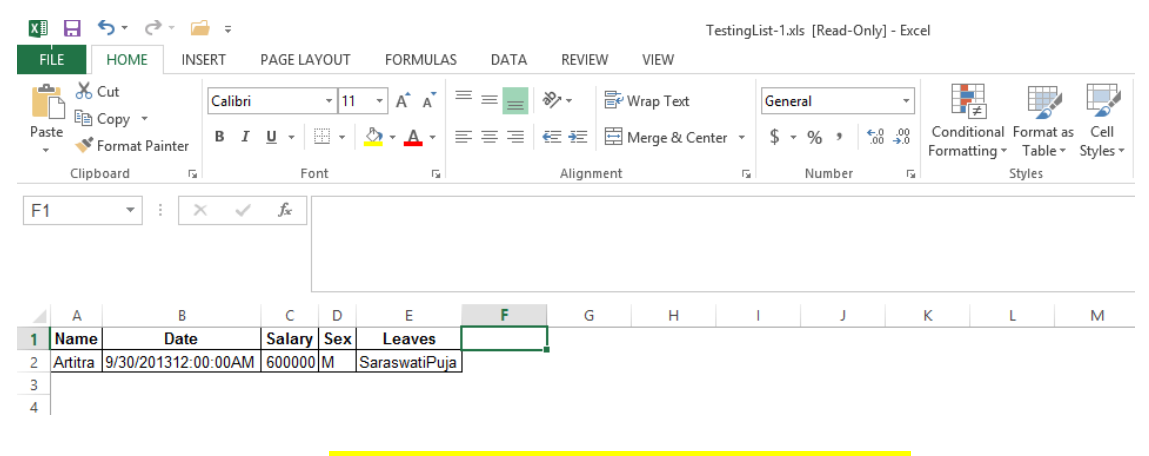

**View of Exported Search Results in Excel format**

- 17. **Reset** button is used for rearranging the search criteria
- 18. **Rearrange** button is given for reorganizing the Search panel and Grid View
- 19. **Back** button is given to go back to initial stage or starting page.